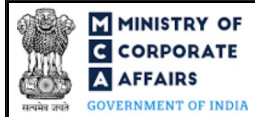

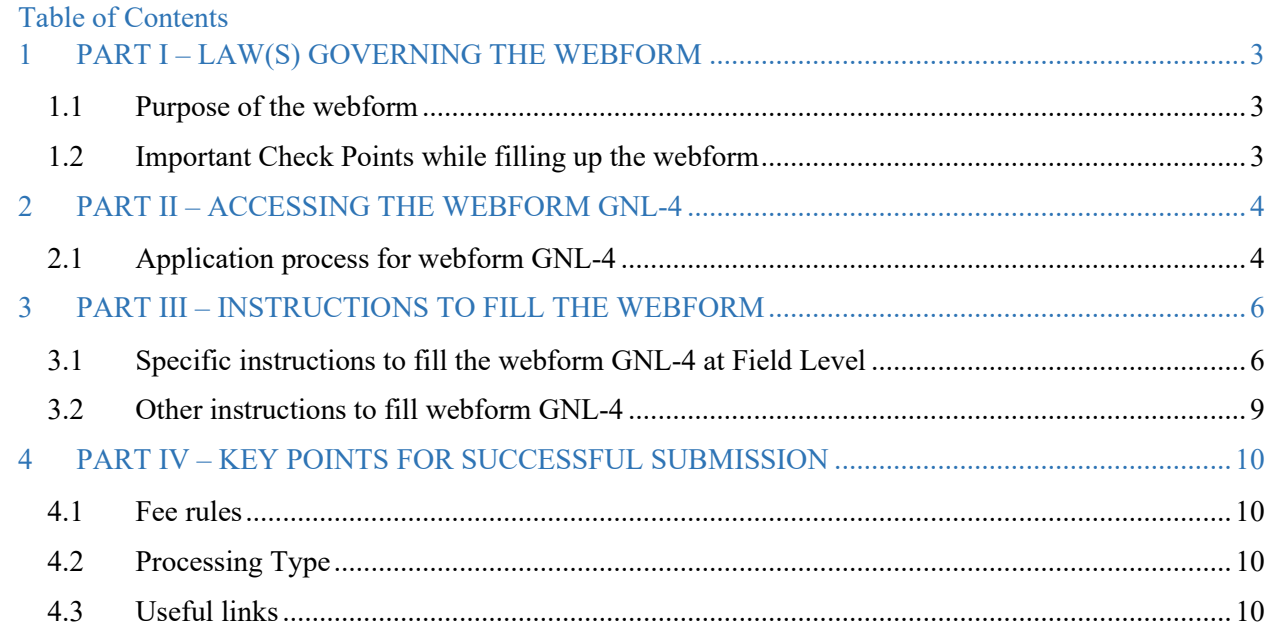

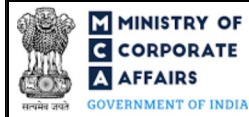

## **ABOUT THIS DOCUMENT**

This Instruction Kit is designed as a step-by-step guide to assist the user in filling up the webform. This document provides references to law(s) governing the webform, guidelines to access the application, instructions to fill the webform at field level and important check points while filling up the webform along with other instructions to fill the webform.

### *User is advised to refer to the respective instruction kit for filing of webform.*

This document is divided into following sections:

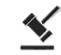

 **Part I – [Law\(s\) governing the webform](#page-2-0)**

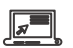

 **Part II – Accessing the webform GNL-4**

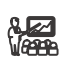

 **Part III – Instructions to fill the webform**

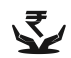

 **Part IV – Key [points for successful submission](#page-8-1)**

*Click on any section link to refer to the particular section.* 

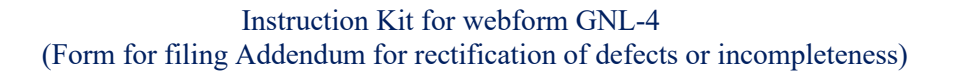

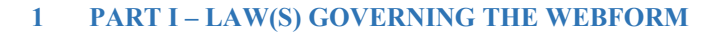

<span id="page-2-0"></span>Pursuant to the Rule **10** of the Companies (Registration Offices and Fees) rules, 2014.

### <span id="page-2-1"></span>**1.1 Purpose of the webform**

**MINISTRY OF CORPORATE A** AFFAIRS **OVERNMENT OF INDIA** 

> In certain cases, MCA may require the applicant to provide some clarifications or additional document(s) in support of the form and details filed by the applicant which shall be submitted as an addendum for rectification of defects or incompleteness through filing 'GNL-4' webform. This functionality shall not be available for the forms filed through STP mode.

### <span id="page-2-2"></span>**1.2 Important Check Points while filling up the webform**

- *Please read instructions and guidelines carefully before filling online application form.*
- *Please attach the required mandatory supporting documents in the specified format only.*
- *Please ensure that applicant of the webform is registered at the MCA portal before filing the webform.*
- *Please note that the company or foreign company for which the webform is being filed shall be registered with MCA and shall have a valid and approved CIN/FCRN.*
- *Please ensure that the DSC attached in the webform is registered on MCA portal against the DIN/DPIN/PAN/Membership number as provided in the form.*
- *Please note that the signing authority of the webform shall have valid and non-expired/non-revoked DSC and an approved DIN/DPIN or a valid PAN/Membership number, as applicable.*
- *Please note that this webform cannot be filed in respect of any other webform filed under Straight Through Process ('STP') mode.*
- *Please note that this webform can also be filed by the company that are yet to be incorporated.*
- *Please note that this webform can only be filed in case SRN status of the relevant company or foreign company webform(s) is 'Pending user clarification (PUCL)'.*
- *Please ensure that SRN marked for 'Pending user clarification (PUCL)' shall be available with the user while filling up this webform.*
- *Please ensure that 'GNL-4' webform should be filed within fifteen days from the date of marking the parent SRN as 'Pending user clarification (PUCL)'.*
- $\checkmark$  If the space within any of the fields is not sufficient to provide all the information, then additional details can *be provided as an optional attachment to the webform.*
- *Please check for any alerts that are generated using the "Notifications and alerts" function under the 'My Workspace' page in the FO user dashboard on the MCA website.*

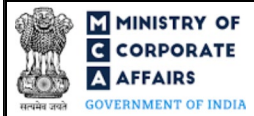

### <span id="page-3-0"></span>**2 PART II – ACCESSING THE WEBFORM GNL-4**

### <span id="page-3-1"></span>**2.1 Application process for webform GNL-4**

### 2.1.1 Initial Submission

#### **2.1.1.1 Option 1**

**STEP 1:** Access MCA homepage

**STEP 2:** Login to MCA portal with valid credentials<sup>[1](#page-3-2)</sup>

**STEP 3:** Select "MCA services" and further select "E-Filing"

**STEP 4: Access "Company Forms Download"** 

**STEP 5:** Navigate to the header "Filling of application / documents with RoC"

**STEP 6:** Access "Form for filing Addendum for rectification of defects or incompleteness (GNL-4)"

**STEP 7:** Enter CIN/FCRN information<sup>[2](#page-3-3)</sup>

**STEP 8:** Search CIN/FCRN using the search option (optional)<sup>[3](#page-3-4)</sup>

**STEP 9:** Select CIN/FCRN from the dropdown option (optional)<sup>[4](#page-3-5)</sup>

**STEP 10:** Fill up the application

**STEP 11:** Save the webform as a draft (optional)<sup>[5](#page-3-6)</sup>

**STEP 12:** Submit the webform

**STEP 13:** SRN is generated upon submission of webform (The SRN can be used by the user for any future correspondence with MCA.)

**STEP 14:** Affix the DSC

**STEP 15:** Upload the DSC affixed pdf document on MCA portal (In case the user does not successfully upload the DSC affixed PDF within 15 days of SRN generation then the SRN will be cancelled)

**STEP 16:** Acknowledgement is generated

**2.1.1.2 Option 2**

**STEP 1:** Access MCA homepage

**STEP 2:** Access webform GNL-4 through search bar on MCA homepage (website search)<sup>[6](#page-3-7)</sup>

**STEP 3:** Login to MCA portal with valid credentials

**STEP 4: Enter CIN/FCRN information<sup>2</sup>** 

**STEP 5:** Search CIN/FCRN using the search option (optional)<sup>3</sup>

**STEP 6:** Select CIN/FCRN from the dropdown option (optional)<sup>4</sup>

**STEP 7:** Fill up the application

**STEP 8:** Save the webform as a draft (optional)<sup>5</sup>

**STEP 9:** Submit the webform

<span id="page-3-5"></span><sup>4</sup> In case the user filing the webform is any other business user, a dropdown option containing a list of all the CIN/FCRN and corresponding company or foreign company name for companies where the user is associated shall be displayed.

<sup>5</sup> The option to save the webform as a draft shall be enabled once the user enters CIN/FCRN.

<span id="page-3-7"></span><span id="page-3-6"></span>**<sup>6</sup>** In case Option 2 is selected, the user will have an option to either login immediately after accessing the MCA homepage or login after performing the website search.

<span id="page-3-2"></span>**<sup>1</sup>** In case Option 1 is selected, the user will have an option to either login immediately after accessing the MCA homepage, or login after selecting "Form for filing Addendum for rectification of defects or incompleteness (GNL-4)" in case the user is not already logged in.

<span id="page-3-3"></span><sup>&</sup>lt;sup>2</sup> In case the user filling the webform is a company or foreign company user then, CIN/FCRN and company or foreign company name will be auto populated based on the user id from which the user logs in.

<span id="page-3-4"></span><sup>&</sup>lt;sup>3</sup> In case the user filling the webform is a professional user, a search option will be provided on the page allowing the user to search for the CIN/FCRN basis the name of the company or foreign company.

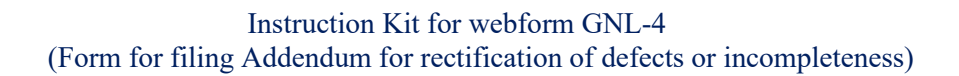

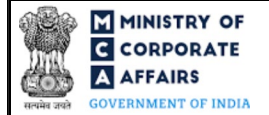

**STEP 10:** SRN is generated upon submission of webform (The SRN can be used by the user for any future correspondence with MCA.)

**STEP 11:** Affix the DSC

**STEP 12:** Upload the DSC affixed pdf document on MCA portal (In case the user does not successfully upload the DSC affixed PDF within 15 days of SRN generation then the SRN will be cancelled)

**STEP 13:** Acknowledgement is generated

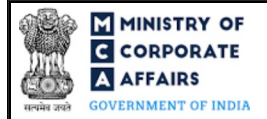

# <span id="page-5-0"></span>**3 PART III – INSTRUCTIONS TO FILL THE WEBFORM**

### <span id="page-5-1"></span>**3.1 Specific instructions to fill the webform GNL-4 at Field Level**

*Instructions to fill webform GNL-4 are tabulated below at field level. Only important fields that require detailed instructions are explained. Self-explanatory fields are not explained.*

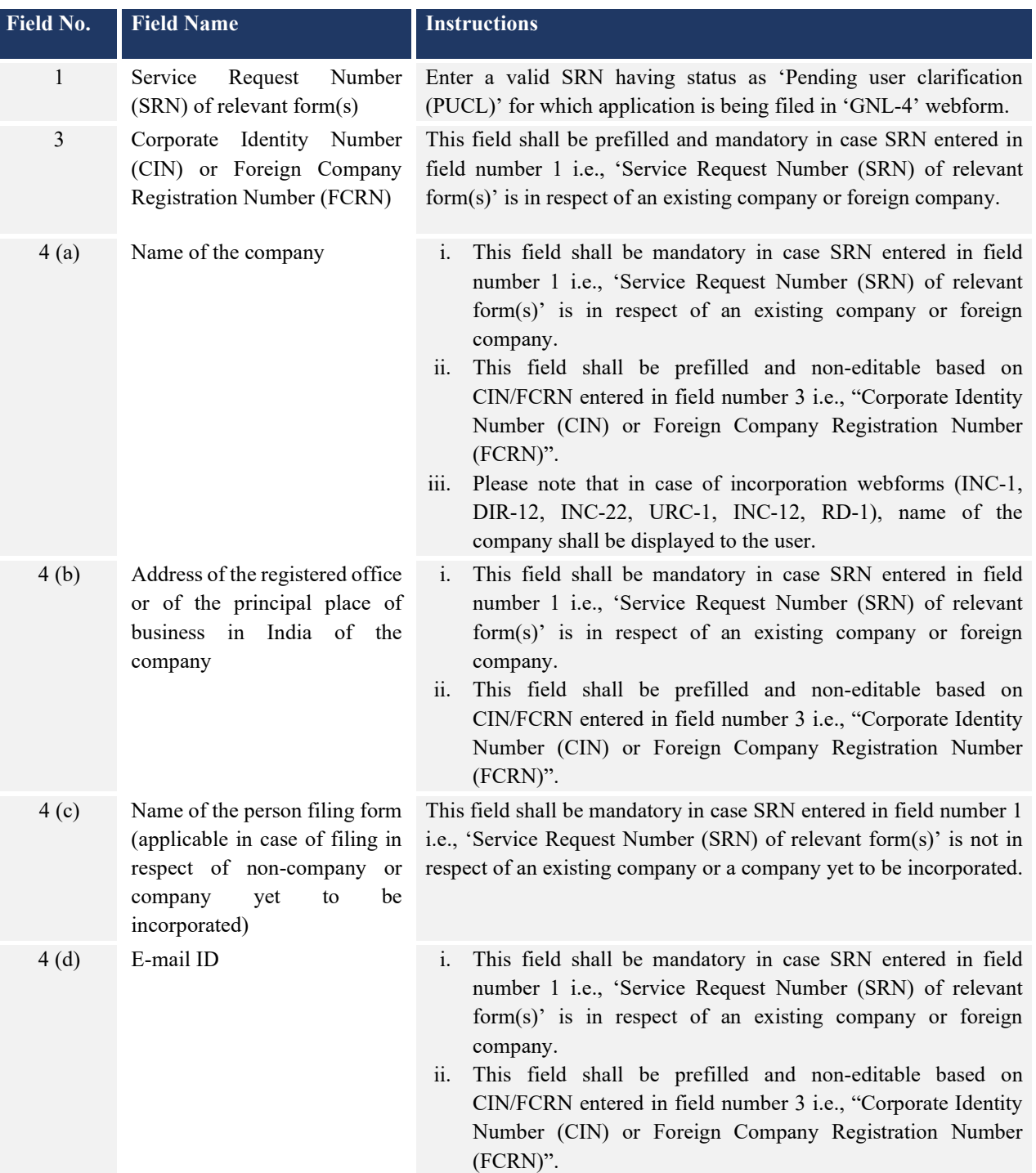

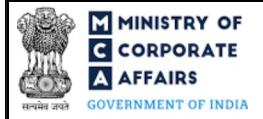

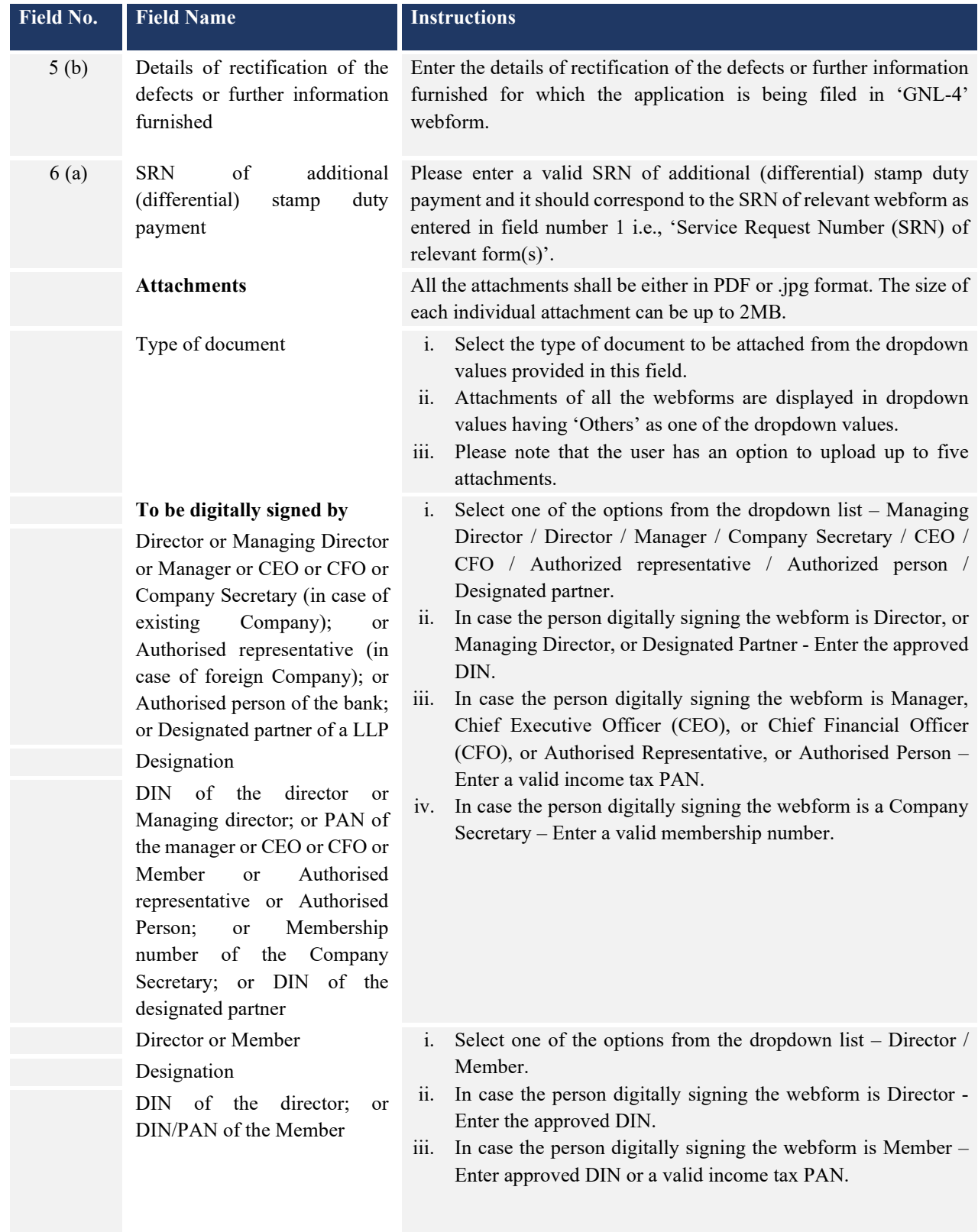

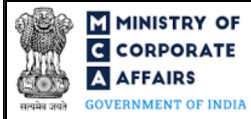

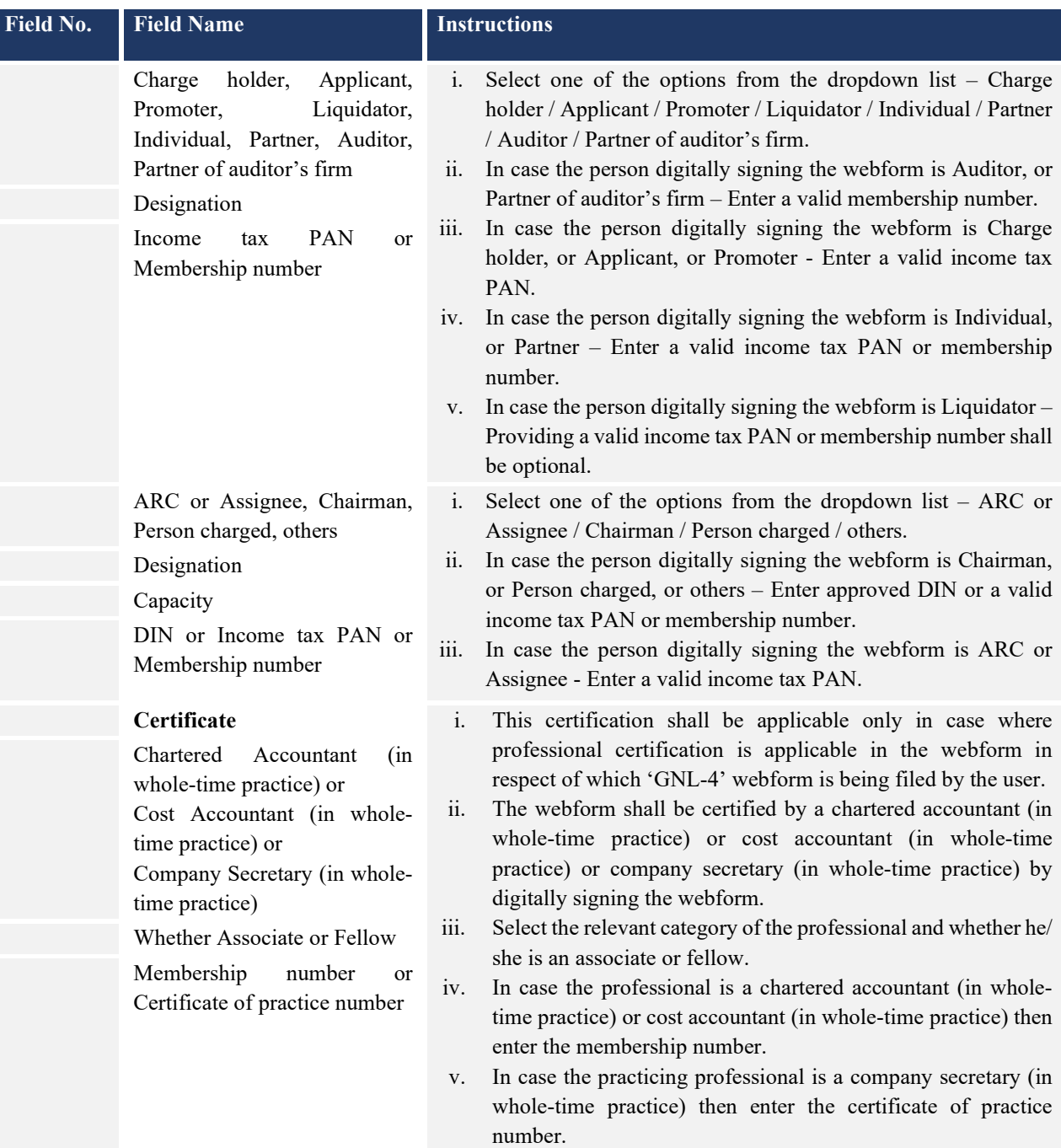

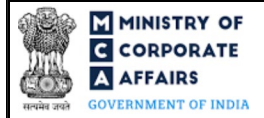

## <span id="page-8-0"></span>**3.2 Other instructions to fill webform GNL-4**

<span id="page-8-1"></span>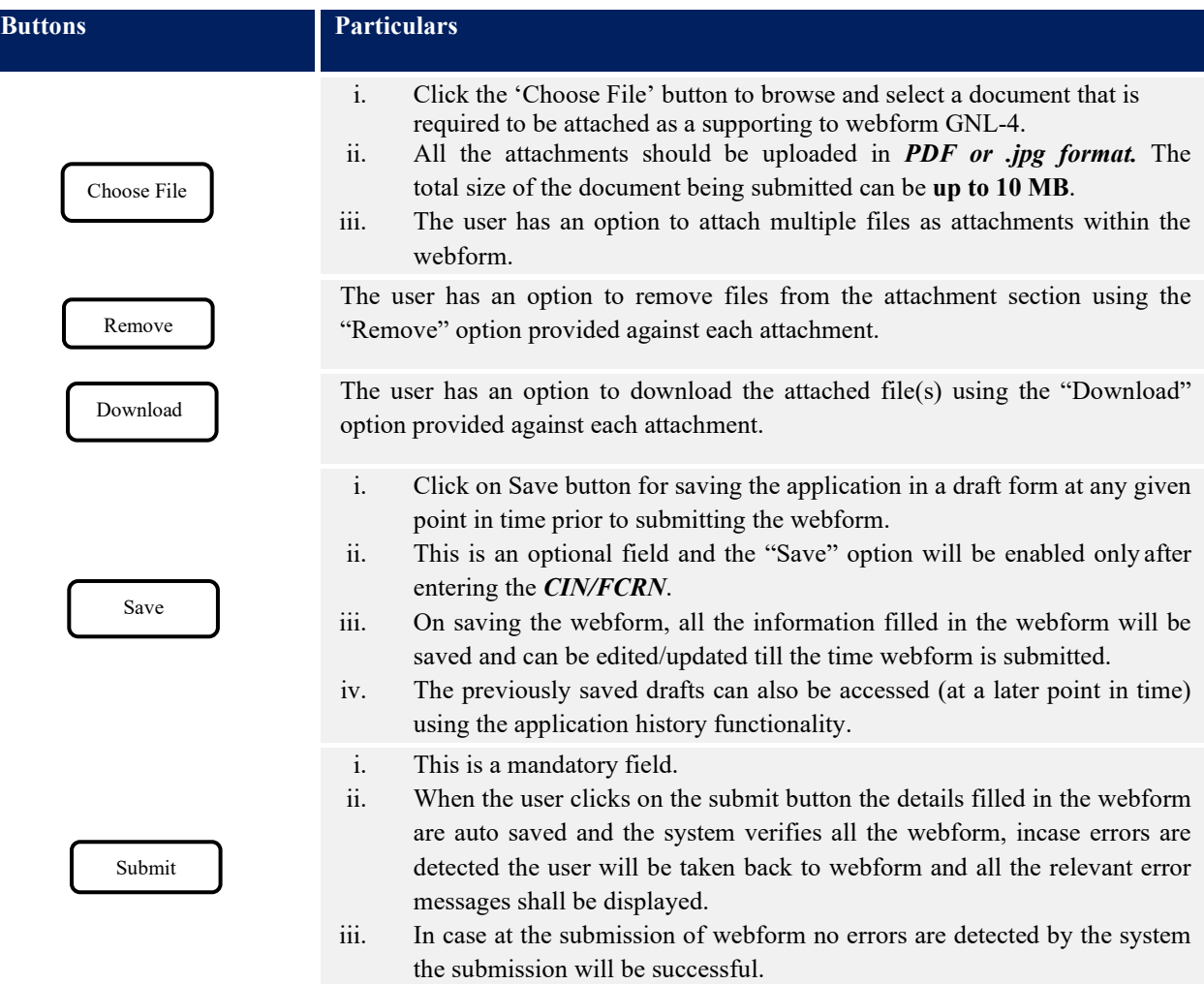

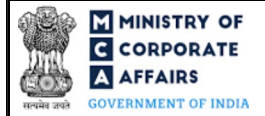

## <span id="page-9-0"></span>**4 PART IV – KEY POINTS FOR SUCCESSFUL SUBMISSION**

### <span id="page-9-1"></span>**4.1 Fee rules**

This section is not applicable.

### <span id="page-9-2"></span>**4.2 Processing Type**

Webform GNL-4 shall be processed in non-STP mode and will be linked to the main form in non-STP mode whose SRN is provided in this webform.

## <span id="page-9-3"></span>**4.3 Useful links**

- **1.** Link to access webform GNL-4: *<https://www.mca.gov.in/MinistryV2/companyformsdownload.html>*
- **2.** FAQs related to e-filing: *<https://www.mca.gov.in/MinistryV2/efiling.html>*
- **3.** Payment and Fee related Services: *<https://www.mca.gov.in/MinistryV2/paymentservices.html>*